# 音声付きPowerPoint動画作成

## 最低限必要な機能

- 1.音声入力ができる環境
	- ・内蔵マイクを使用すると設定が簡単ですが、ノイズの影響が大きくなります。 ・ヘッドセットマイクなど、外付けマイクの使用を推奨します。
- 2.特定のバージョンのPowerPointを搭載していること
	- ・Windows:PowerPoint 2010, 2013, 2016, 2019, Microsoft365のいずれか
	- ・Mac :PowerPoint for Mac 2019, Microsoft365のどちらか

## 注意事項

スライドサイズは16:9に設定してください。 スライドを切り替える際は音声が途切れてしまうので、話し終わってから スライドを送り、一息おいてから発表の続きを話してください。

# マイクの確認方法

### 「スタート」>「設定」>「システム」>「サウンド」をクリックし、 入力デバイスが登録されていることを確認します。 「マイクのテスト」では試しに発声し、反応することを確認します。

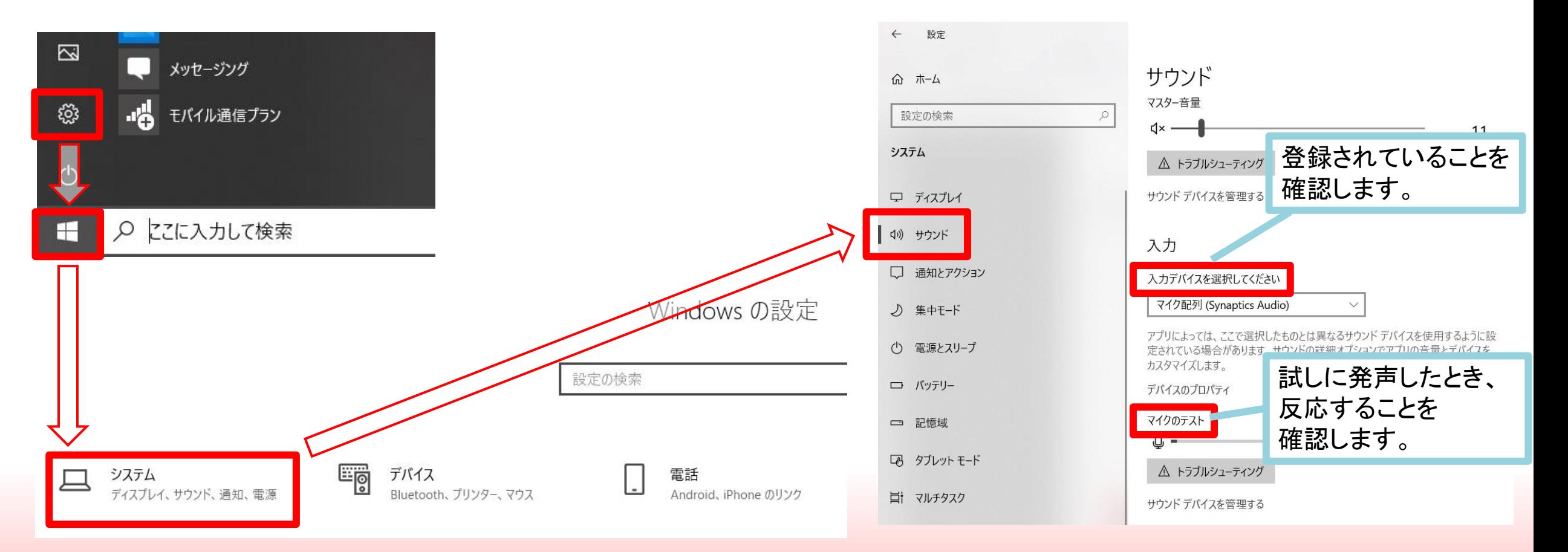

# Windows PowerPoint2019・Office365

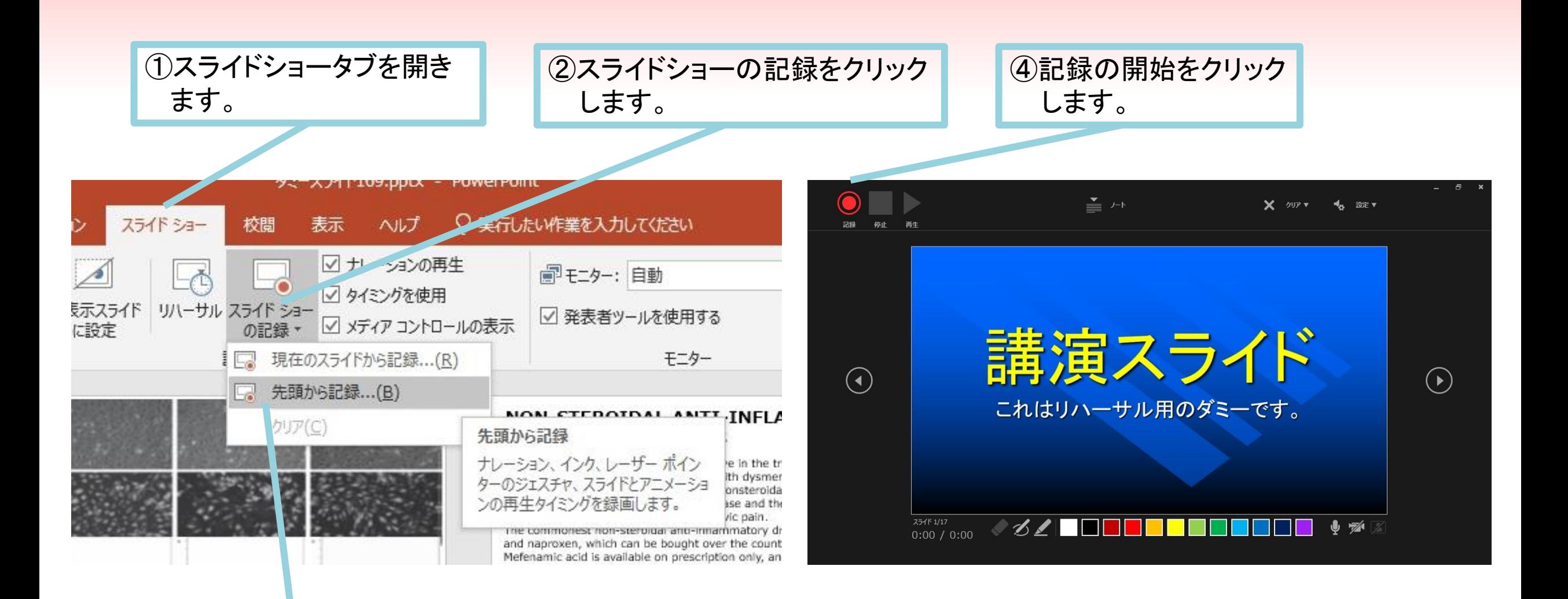

③先頭から記録をクリック します。

### ⑤スライドを進めながらマイクに向かって ナレーションを録音します。

⑥下記画面まで進めると自動的に録画が停止します。 スライドをもう1枚進めるともとの画面に戻ります。

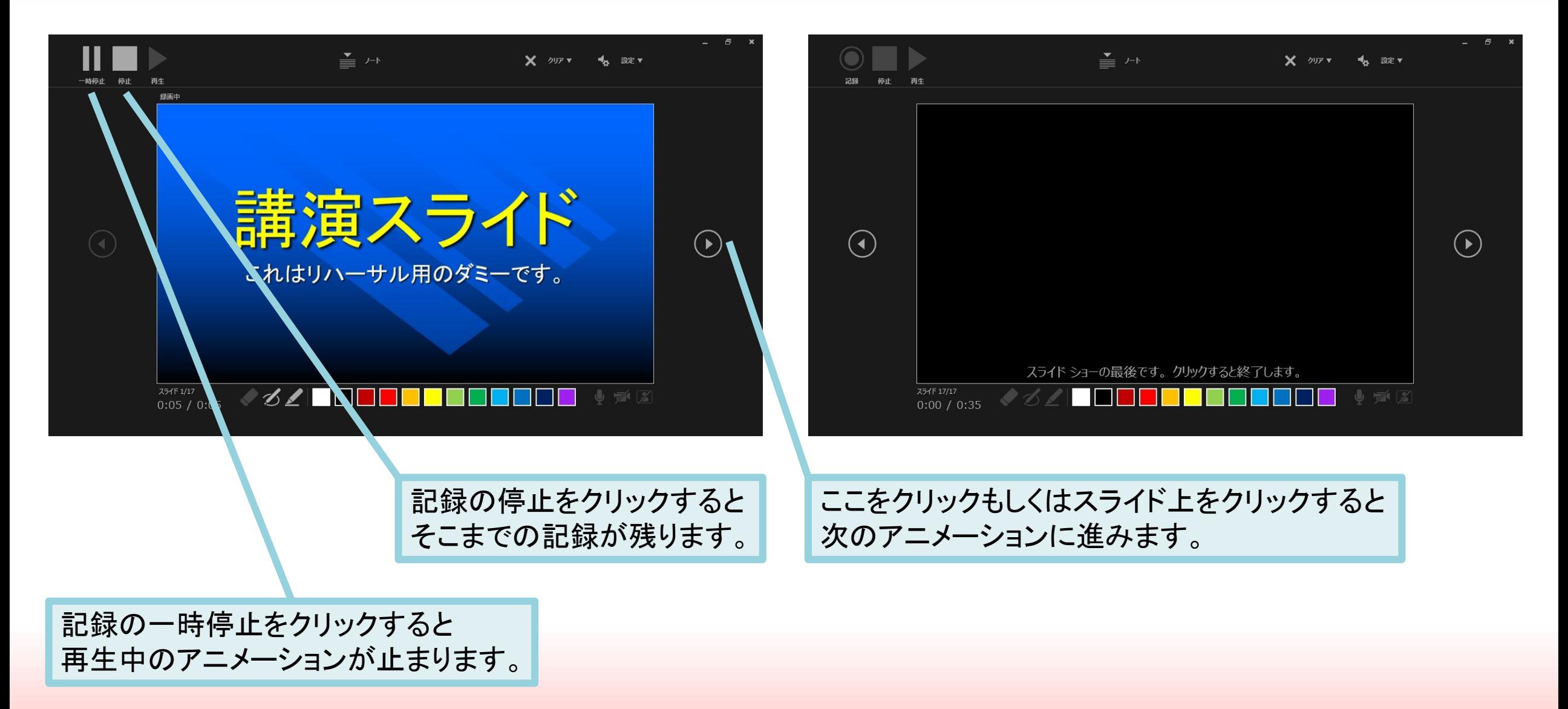

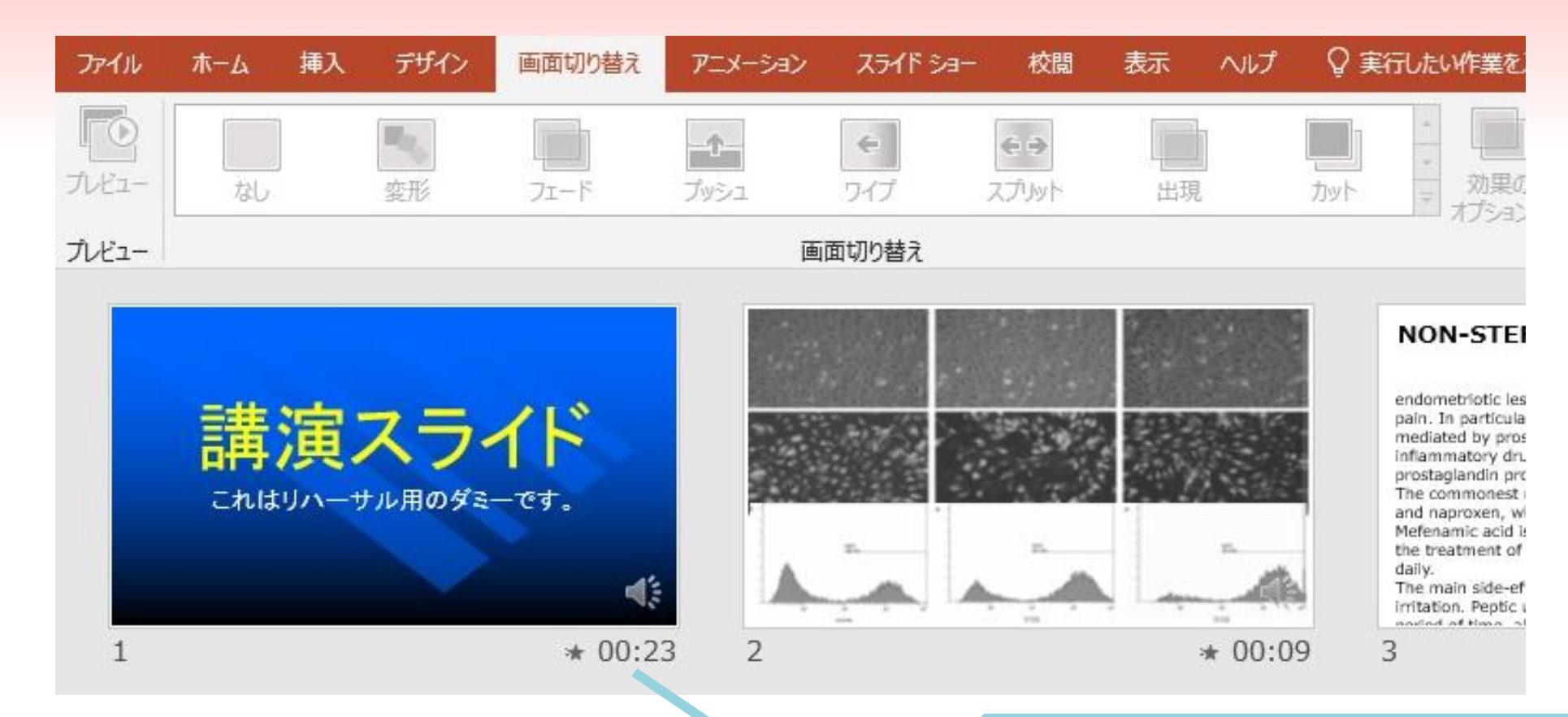

⑦スライドショーを最後まで進めて終了し、 スライド一覧表示で、各スライドの左下に時間が明 記されていることを確認し、PowerPointを保存(新 しく名前を付けて保存)して下さい。 再度ファイルを開きスライドショーで確認して、 音声やスライドのタイミング等に問題がないかを 確認して下さい。

### ⑧スライドを確認して問題なければ、ビデオを作成します。 ファイル>エクスポート>ビデオの作成 に移動します。

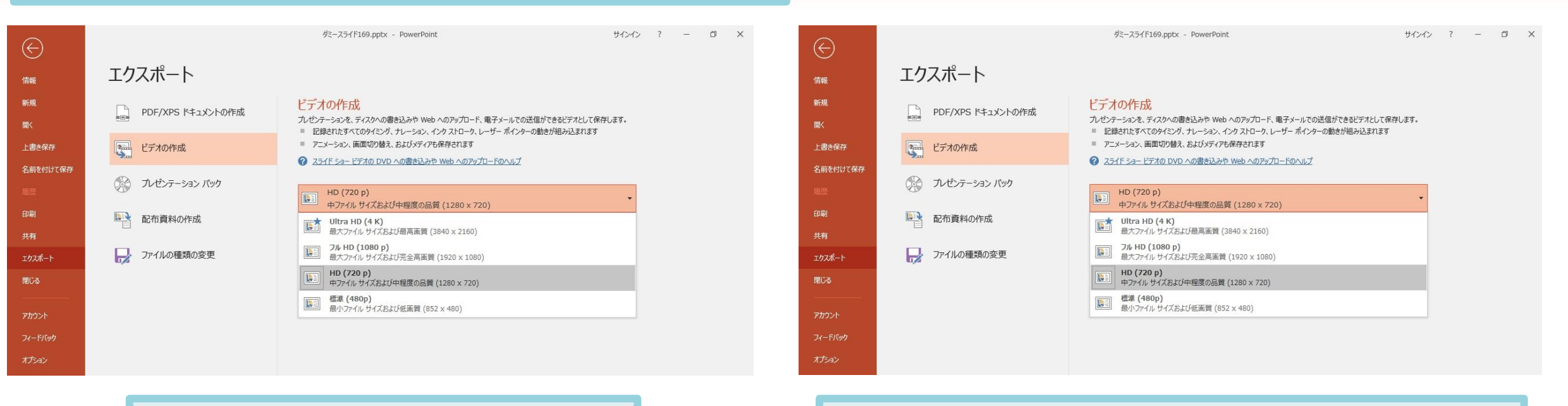

ビデオ解像度は「1280×720]を選択 | アンチンの最適されたタイミングとナレーションを使用するを選択

最後に、「ビデオの作成」をクリックすると、すぐに「名前を付けて保存」という ウィンドウが現れます。ファイル名を指定し、ファイル形式ではMP4形式を選択します。 右下の「保存」をクリックすると、動画が作成され自動的に保存されます。

動画作成の進捗は、右下に表示されます。20分のスライドショーから中程度の品質(1280×720)の 動画を作成するのに約20分かかります。作成したビデオはご自身で再生いただき、問題が無いかご 確認ください。

# Windows PowerPoint2013・2016

①スライドショータブを開き ます。

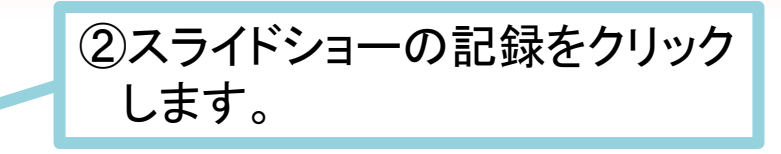

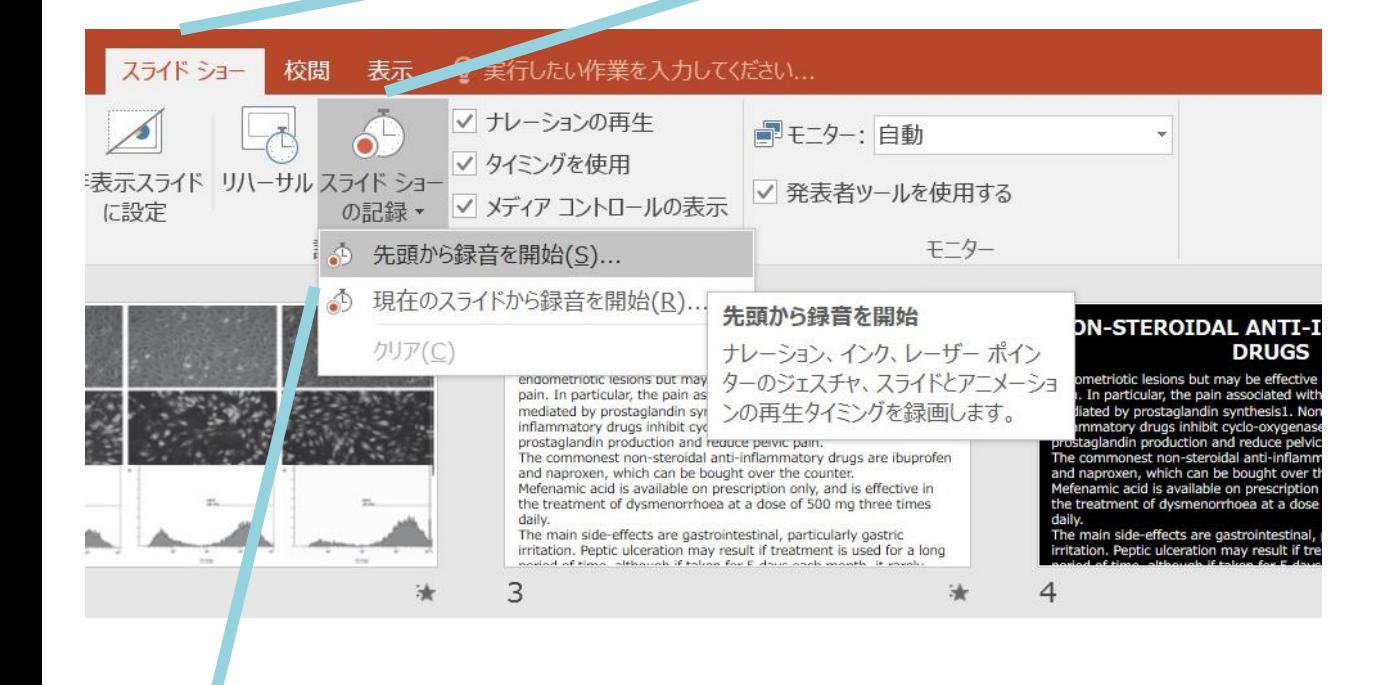

③先頭から録音を開始をクリック します。

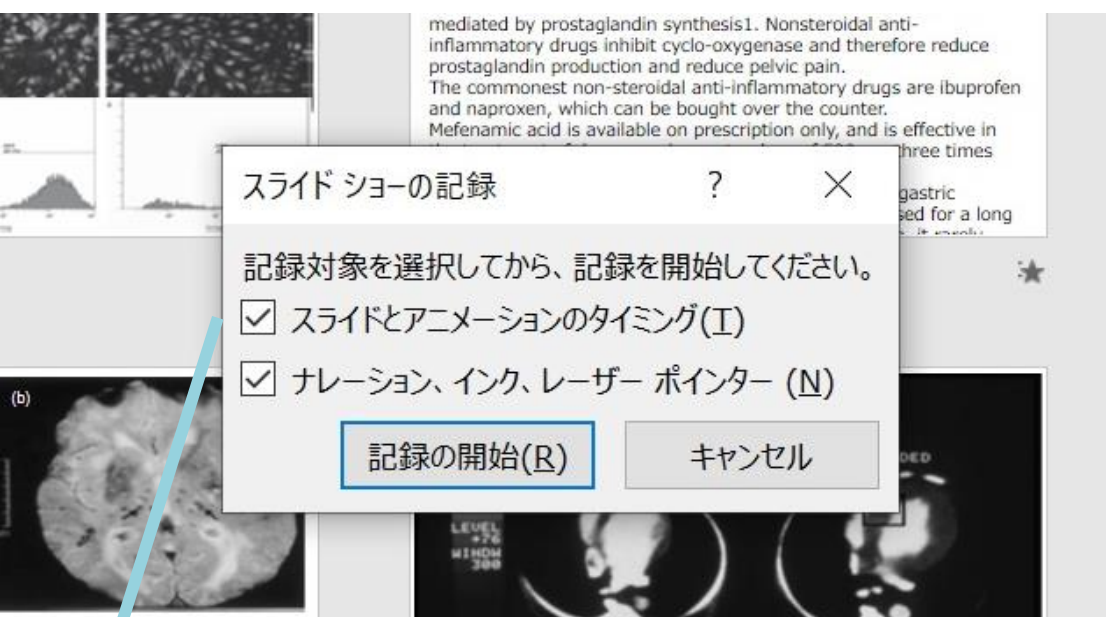

④「スライドショーとアニメーションのタイミング」 「ナレーションとレーザーポインター」のチェック が入っていることを確認して「記録の開始」をク リックします。

#### ⑤左上の記録中を確認し、プレゼンテーションを進めます。

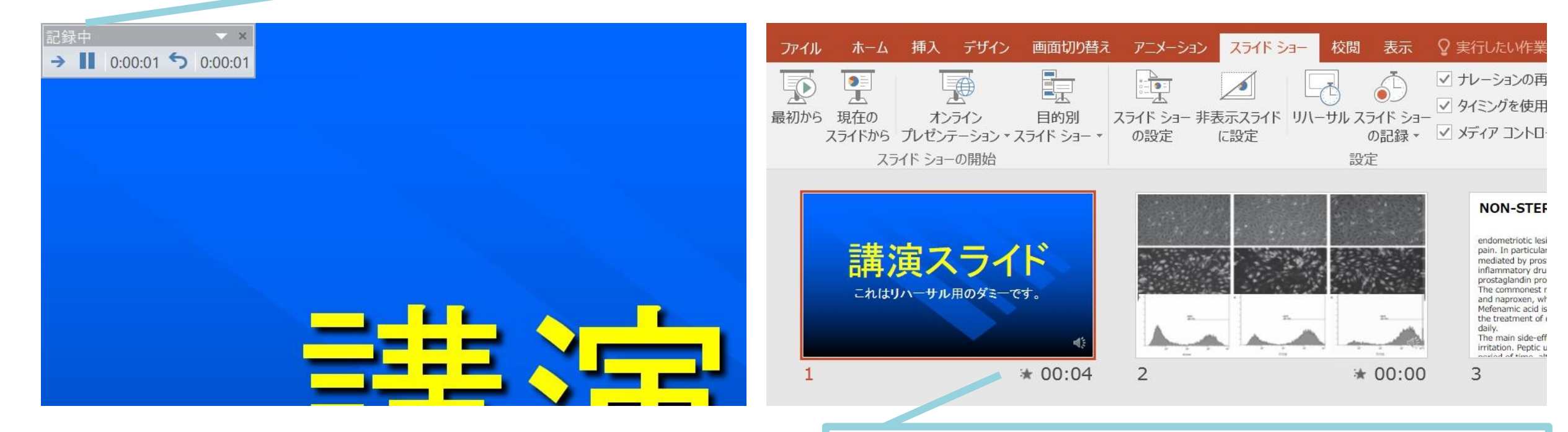

⑥スライドショーを最後まで進めて終了し、 スライド一覧表示で、各スライドの左下に時間が明 記されていることを確認し、PowerPointを保存(新 しく名前を付けて保存)して下さい。 再度ファイルを開きスライドショーで確認して、 音声やスライドのタイミング等に問題がないかを 確認して下さい。

### ⑦スライドを確認して問題なければ、ビデオを作成します。 ファイル>エクスポート>ビデオの作成 に移動します。

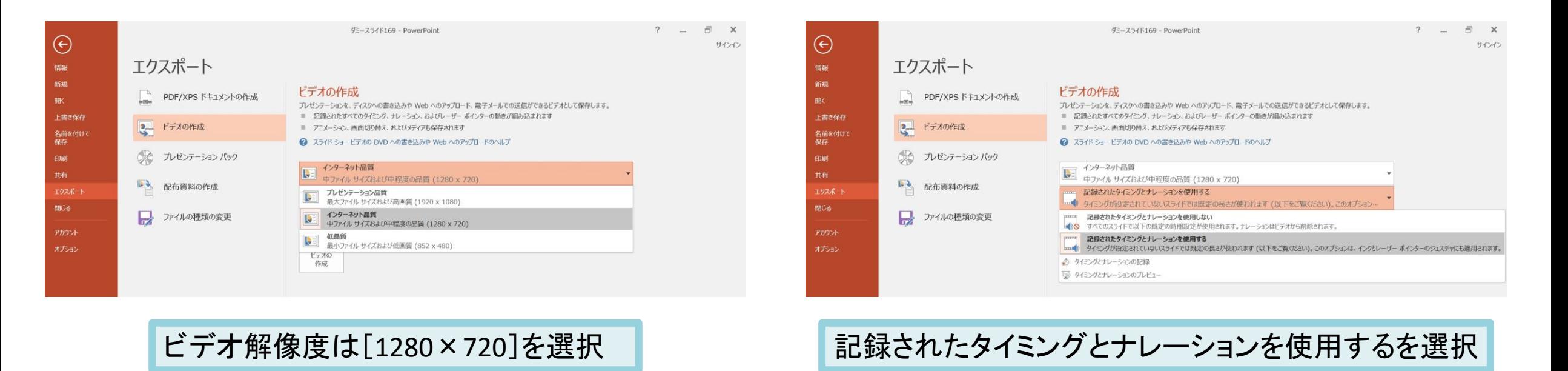

最後に、「ビデオの作成」をクリックすると、すぐに「名前を付けて保存」という ウィンドウが現れます。ファイル名を指定し、ファイル形式ではMP4形式を選択します。 右下の「保存」をクリックすると、動画が作成され自動的に保存されます。

動画作成の進捗は、右下に表示されます。20分のスライドショーから中程度の品質(1280×720)の 動画を作成するのに約20分かかります。作成したビデオはご自身で再生いただき、問題が無いかご 確認ください。

Windows PowerPoint2010

#### ①スライドショータブを開きます。 ②スライドショーの記録をクリックします。

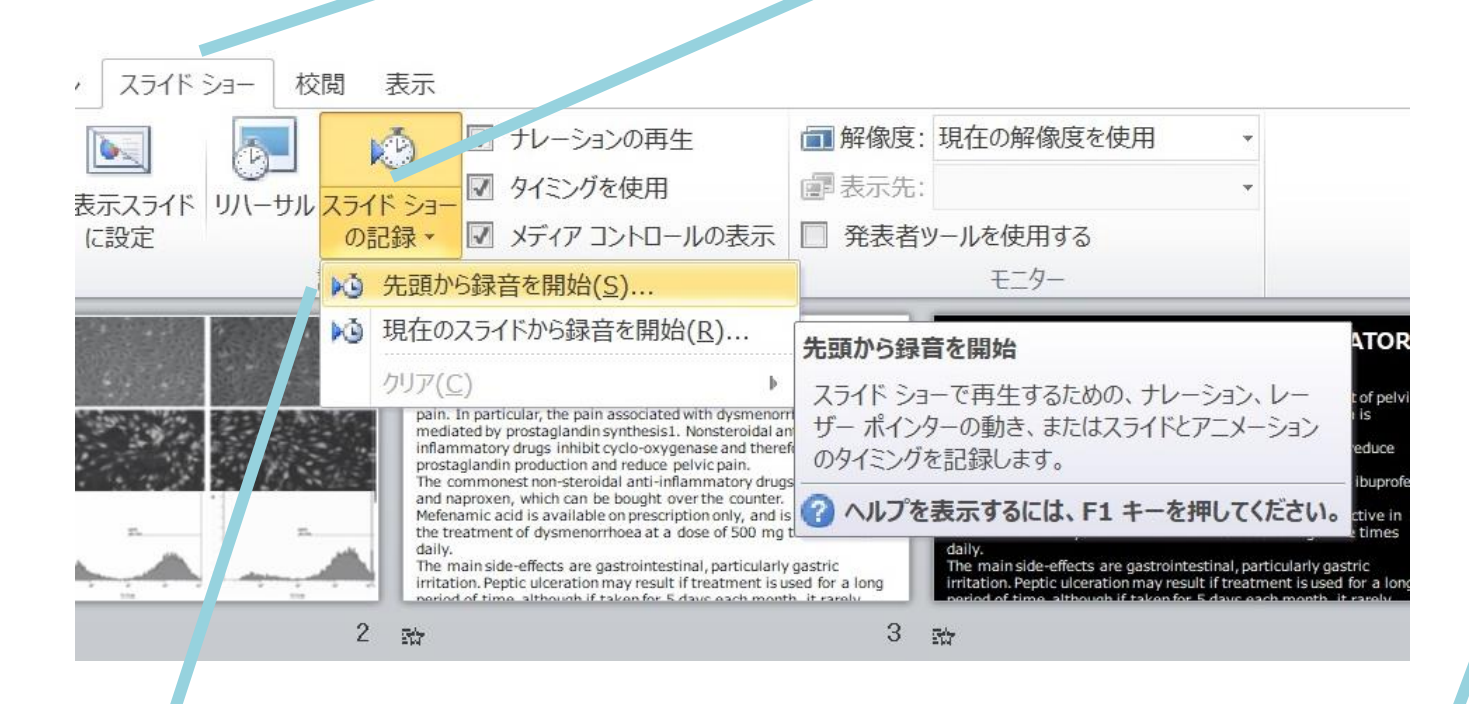

③先頭から録音を開始をクリック します。

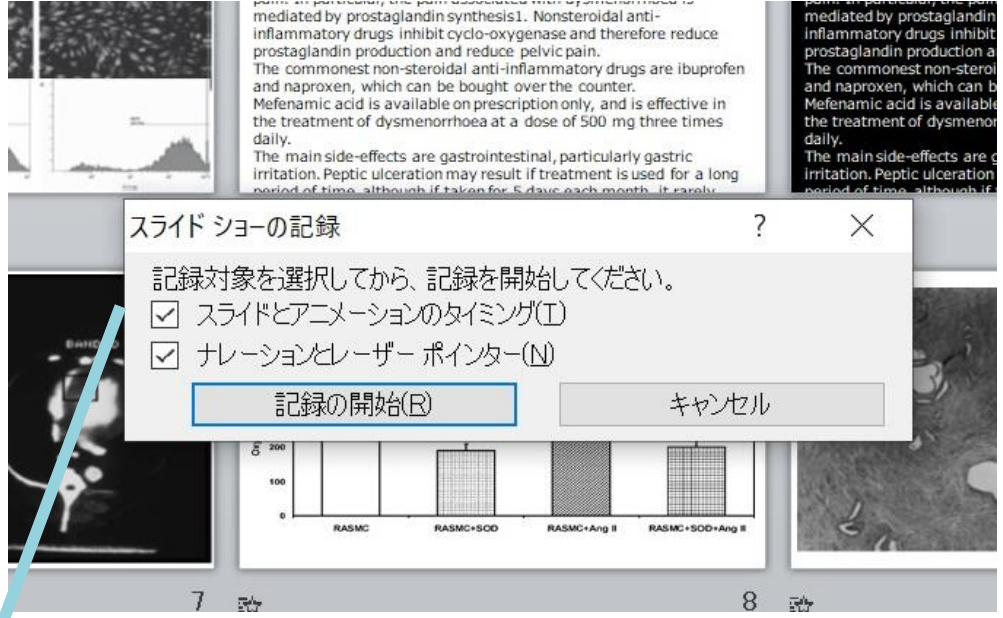

④「スライドショーとアニメーションのタイミング」 「ナレーションとレーザーポインター」のチェック が入っていることを確認して「記録の開始」をク リックします。

#### ⑤左上の記録中を確認し、プレゼンテーションを進めます。

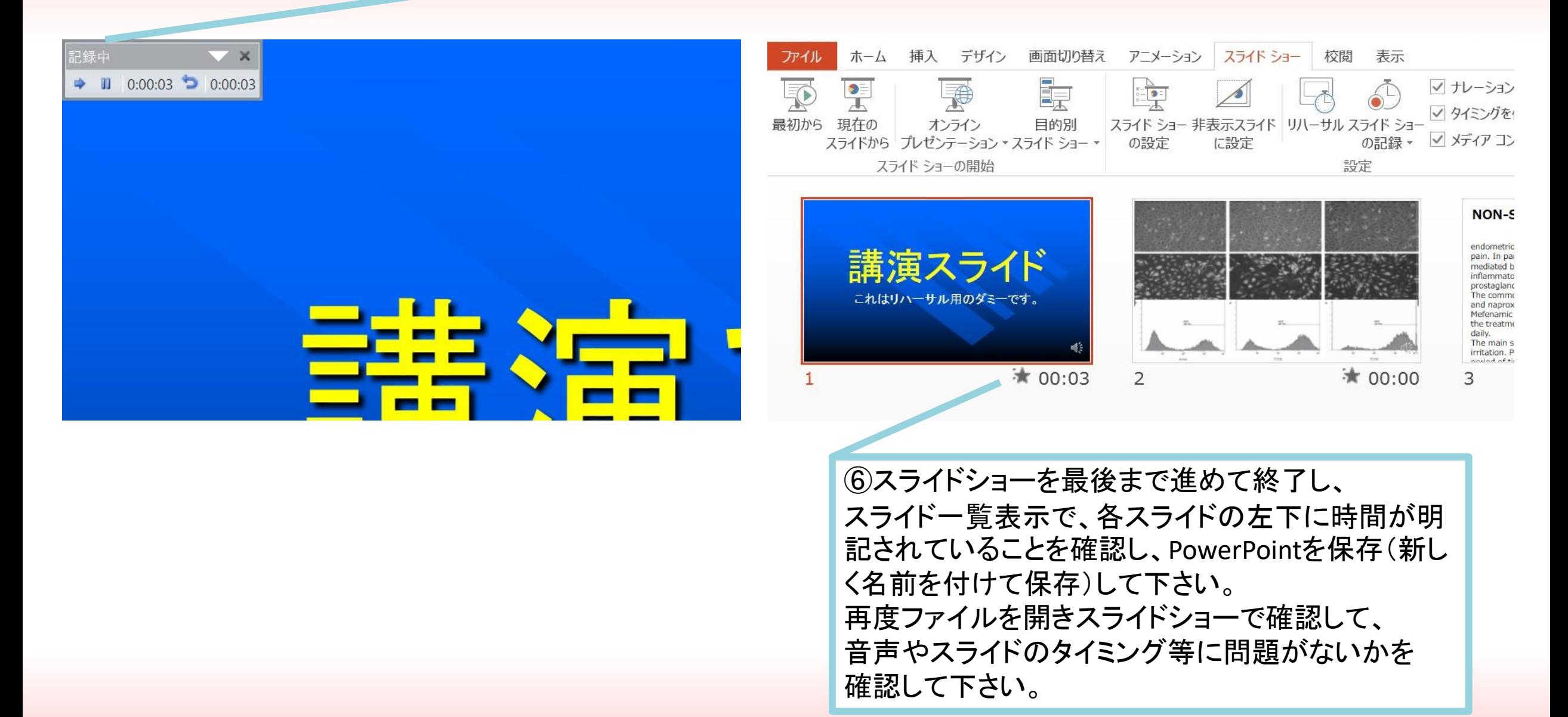

### ⑦スライドを確認して問題なければ、ビデオを作成します。 ファイル>エクスポート>ビデオの作成 に移動します。

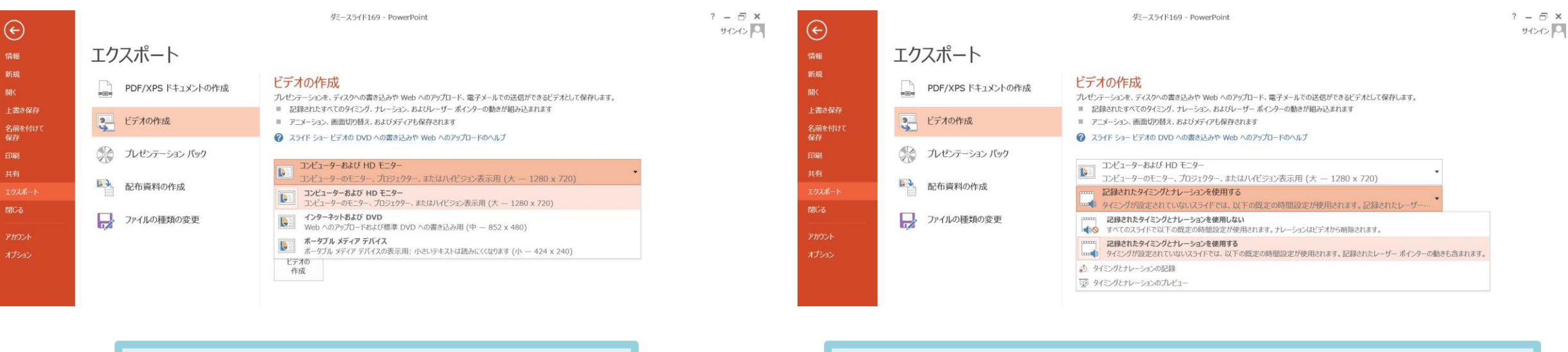

ビデオ解像度は[1280×720]を選択 | この | 記録されたタイミングとナレーションを使用するを選択

最後に、「ビデオの作成」をクリックすると、すぐに「名前を付けて保存」という ウィンドウが現れます。ファイル名を指定し、ファイル形式ではMP4形式を選択します。 右下の「保存」をクリックすると、動画が作成され自動的に保存されます。

動画作成の進捗は、右下に表示されます。20分のスライドショーから中程度の品質(1280×720)の 動画を作成するのに約20分かかります。作成したビデオはご自身で再生いただき、問題が無いかご 確認ください。

# **Mac** PowerPoint for Mac 2019 ・Office365

# マイクの確認方法

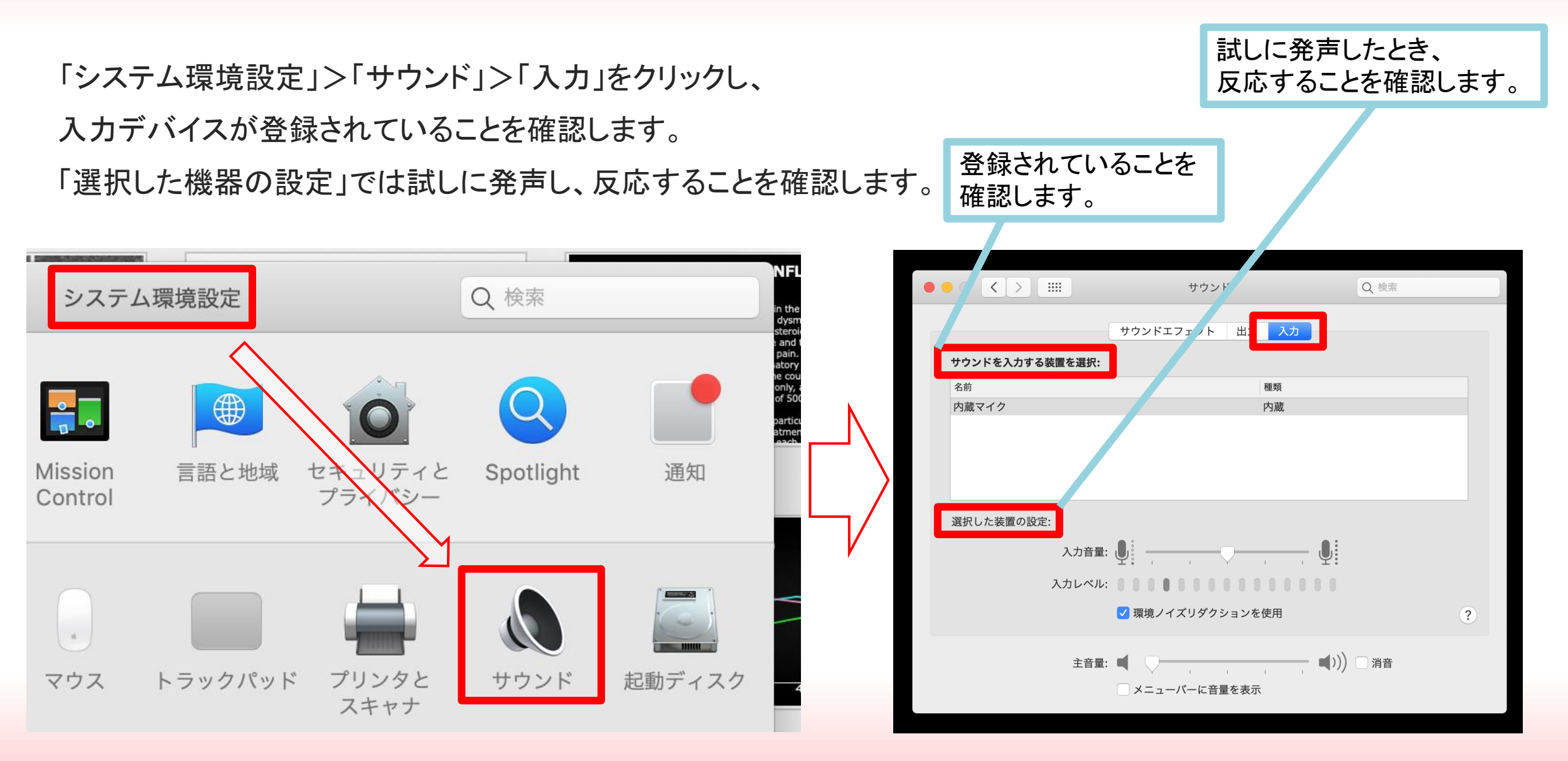

# PowerPointでのマイク入力の確認

「システム環境設定」>「セキュリティーとプライバシー」>「プライバシー」 >「マイク」を選択し、PowerPointの項目にチェックが入っていることを確認します。

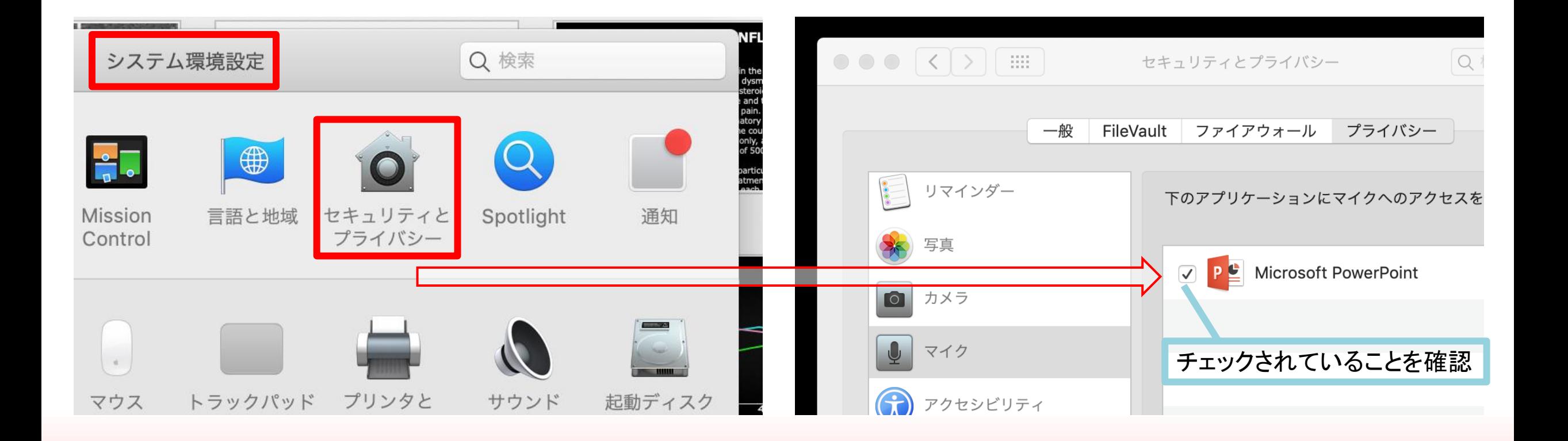

## PowerPointでの録画の準備

PowerPointでスライドを開き、1枚目のスライドが選択されているのを確認します。

「スライドショーの記録」をクリックすると、自動的に、

画面がプレゼンの発表者ビューに切り替わり録画が開始します。

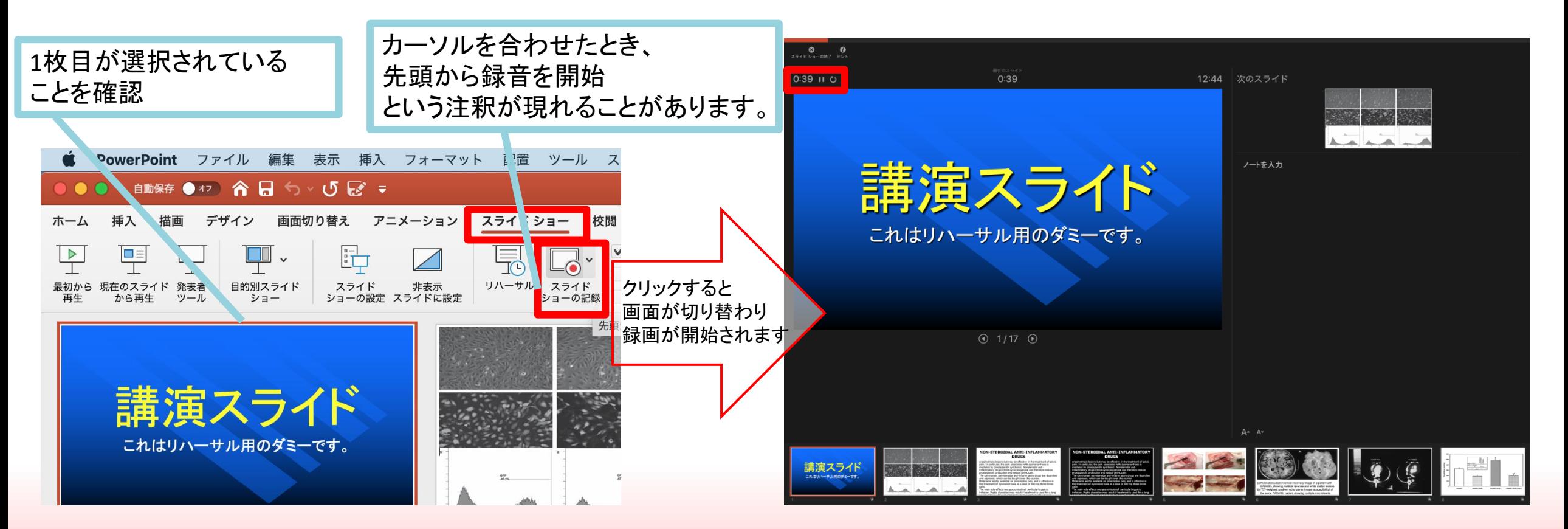

スライドショーの実施

いつも通り、スライドショーを行ってください。 ペンやポインター等も使えますが、 最終的に動画で記録されるのは、 スライドを送るタイミングと音声のみです。 また、前のスライドに戻ると、戻ったスライド以降の 録音が取り消されるので注意してください。 (前のスライドに戻るのは推奨しません)

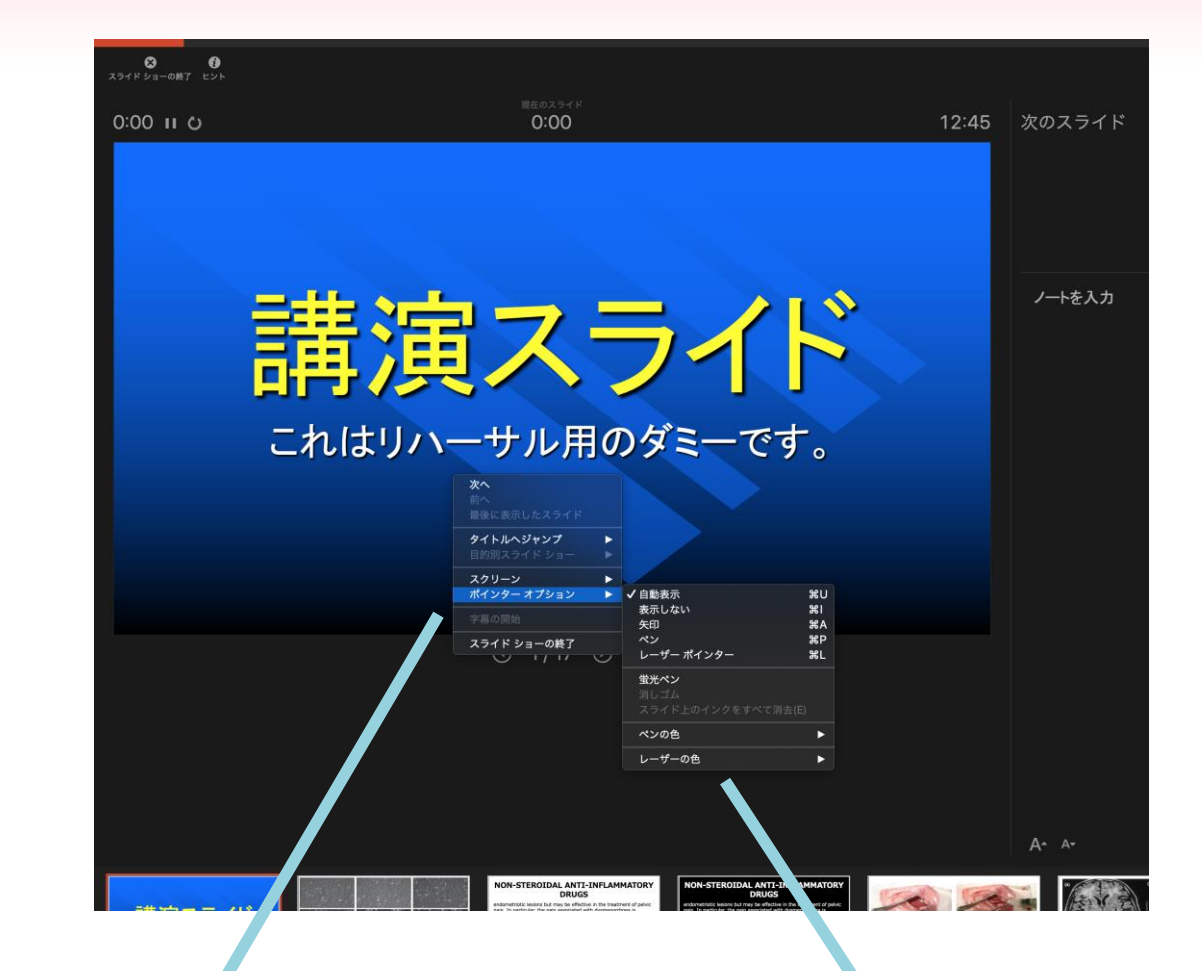

記録中も、左下の スライドショーツールバーから、 1枚目または1個前のスライドに戻れます。 ただ、戻るのは推奨しません。

左下のツールバーから ペン、蛍光ペン、ポインターが使えますが、 これらに関しては記録されません。

# スライドショーの終了

### スライドショーを終え、左上の「スライドショーの終了」をクリックすると

今回のタイミングを保存しますか? というウインドウが表示されますので「はい」を選択します。

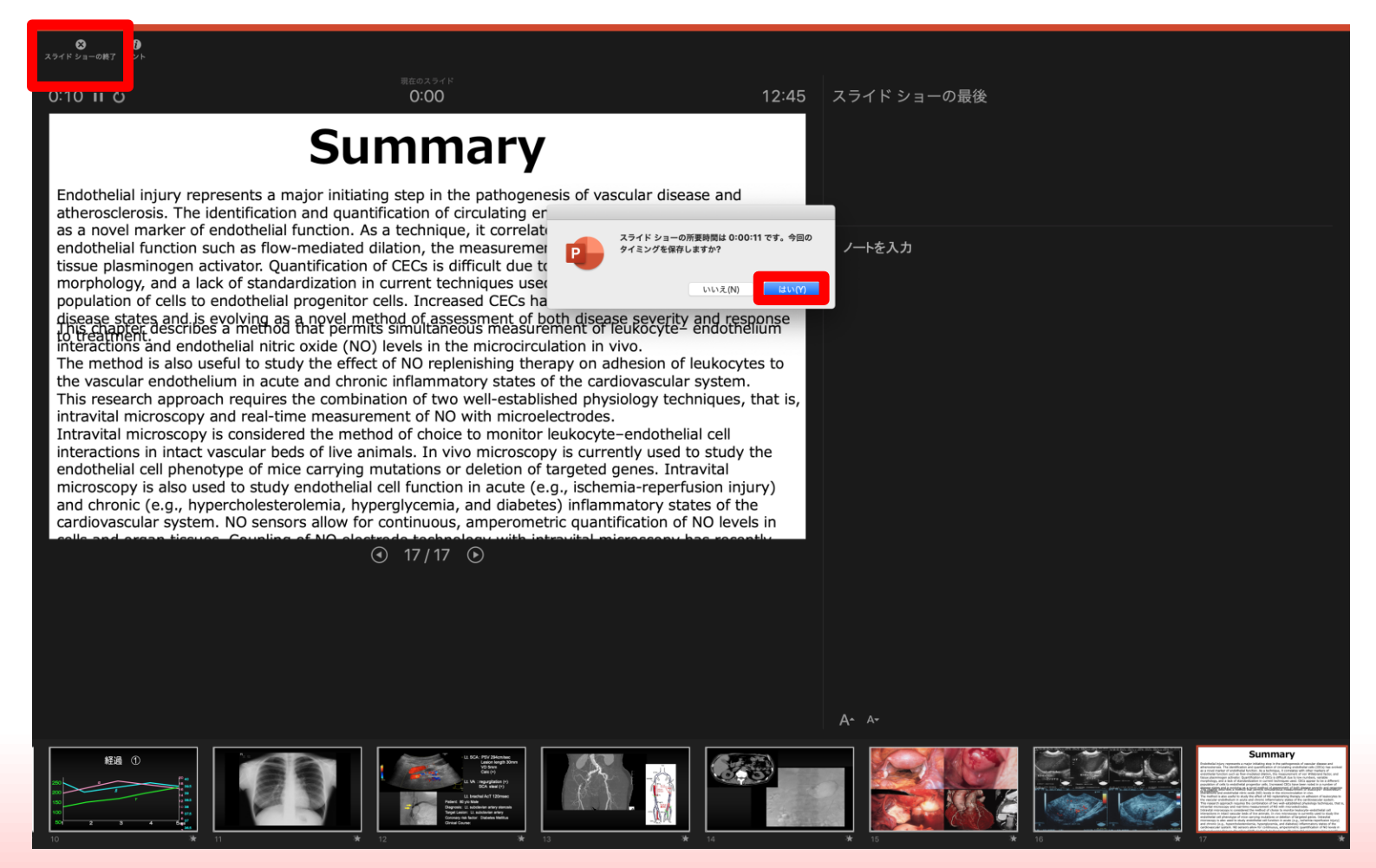

保存先の選択

#### 「ファイル」>「エクスポート」をクリックすると、ウィンドウが表示されます。

ファイル名、保存先を選択してください。ファイル形式で「MP4形式」を選択すると、

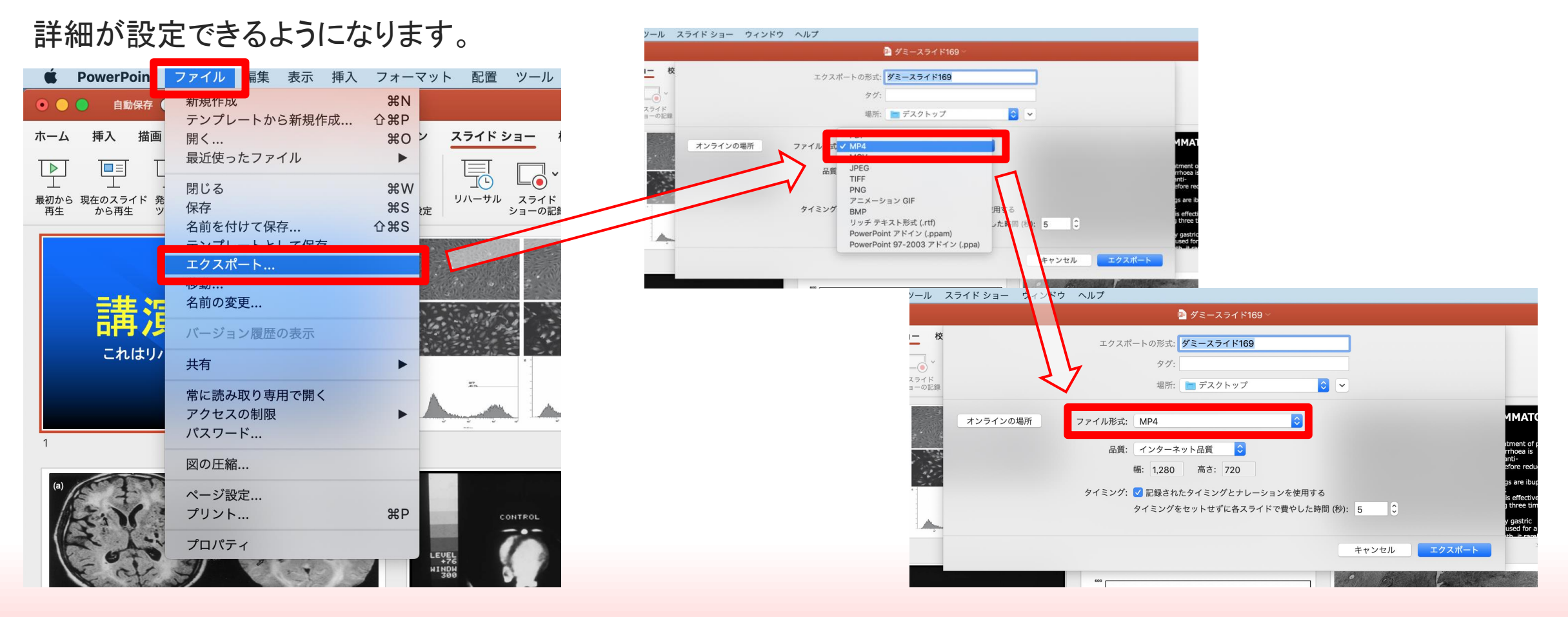

# 画質の選択、動画作成と保存

品質は「インターネット品質」を選択し「記録されたタイミングとナレーションを使用する」に チェックがついていることを確認します。「エクスポート」をクリックすると、動画が作成され、自動的に保存されます。 作成した動画はご自身で再生いただき、問題が無いかご確認ください。

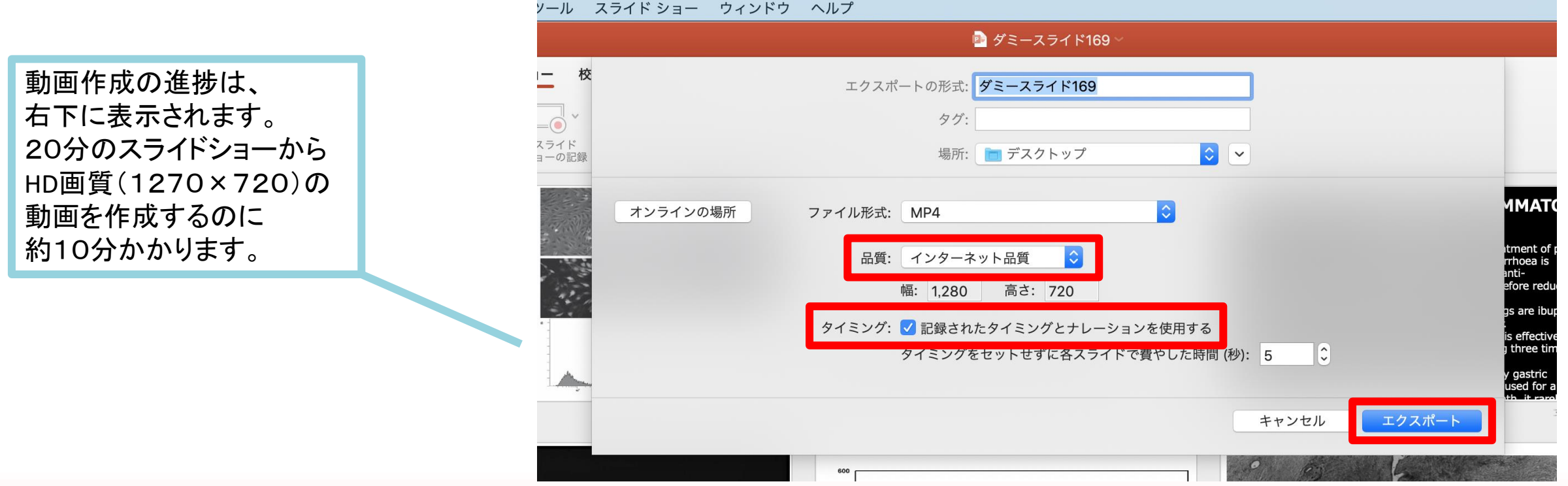